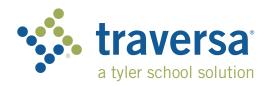

## ACCESS SITE HERE: https://lalivingstonparps.traversaride360.com/

## Traversa Ride 360

## **Parent User Guide**

## How to access the Traversa Ride 360™ website

- 1. Using the Chrome browser, go to the URL provided by your school district.
- 2. If you do not already have a registered email, click 'Register'.
- 3. To register, enter your email address, password, and name.
- 4. After registering, you will receive a confirmation email. Click on the link in your email to confirm your registration through the Ride 360 website.
- 5. Log in, then find a student by going to My Students and clicking the 'Find Student' button.
- 6. Enter the unique information required by your district to find your student. Repeat this step to add additional students. If you need assistance, please contact your school district.
- 7. Once you have linked to a student, click on that student's profile to see all relevant transportation information.

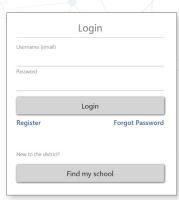

Login Screen

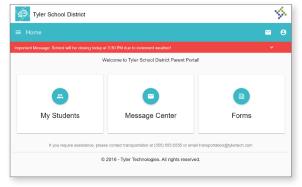

Home Screen

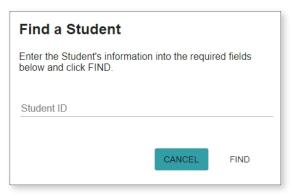

Find Your Student

- 8. To share a student link with another person, select a student and click the student options button in the lower-right corner.
- 9. Choose which students to share, then enter the email of the person you would like to share with. That person will receive a confirmation email that will automatically link them to the shared student(s). Recipients must register with Ride 360, if they have not already done so, to access the student information.

...continued on back

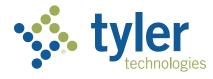